## **InfoEd Global SPIN plus: Getting Started**

TN Tech's SPIN plus subscription contains two components-- **SPIN** and **SMARTS**.

**SPIN searchable database**: Contains over 40,000 funding opportunities from more than 10,000 global sponsors. Preferences related to applicant type and location can be set to customize results.

## **Register and Create Profile**

- 1. Go to: [http://spin.infoedglobal.com](http://spin.infoedglobal.com/)
- 2. Select "Sign In" in the upper right hand corner of the screen
- 3. Select "Need to create a new profile?" (see screen shot below) and a new screen opens to Create Profile.

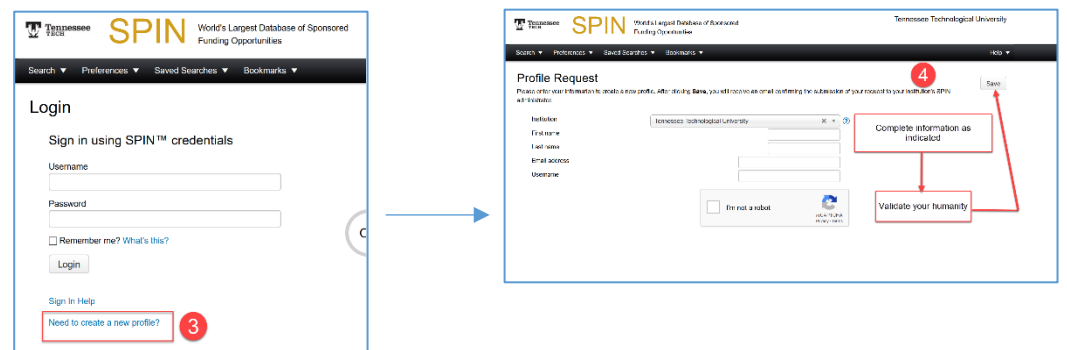

4. After clicking Save, SPIN will send an email to TTU's SPIN administrator and to the email account you entered when registering. When the administrator approves your account, another email will be sent to you notifying you of the approval. In the body of the email will be a link to reset your password. Click this link to create your password. You'll now be able to customize your profile and set up SMARTS alerts.

## **Searching in SPIN**

- Text Search search for programs using a simple word or term which is then run against the entire SPIN record. Text operators can be incorporated into your search to fine tune your results.
- Keyword Search operates in a similar manner to the Basic Search except you select from a controlled vocabulary list of keywords that have been assigned to relevant funding opportunities.
- Advanced Search customized search method allows you to tailor your search and retrieve more specific results.

**SMARTS email notifications system**: The funding alert component of SPIN is activated through saved searches.

- 1. After SPIN users have designed and conducted custom searches via the Basic Search, Keyword Search or Advanced Search modes, the parameters used can be retained by saving the search.
- 2. Saving and naming search parameters also allows SPIN users to utilize SMARTS Email Notifications.
- 3. When you click the Save button, a popup window entitled "Save Current Search" will appear. This pop-up allows you to select whether or not you would like to receive SMARTS emails updates related to this search.
- 4. You can manage your SMARTS funding alerts by going to the funding alerts dropdown and selecting Manage funding alerts. From this screen, you can modify your setting including changing from html to plain text, updating the frequency of alerts and viewing the history of the programs sent to you.

## **Questions?**

InfoEd Technical Support 1-800-727-6427 • TTU Contact: research@tntech.edu |ext. 3673 or 6587